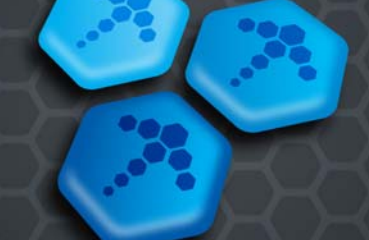

# **PDF CREATE 7**

## **Guide de référence rapide**

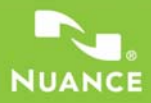

Les captures d'écran présentées dans ce guide ont été réalisées sous Windows®XP. Leur apparence pourra être différente sous d'autres systèmes d'exploitation.

## **Pourquoi les fichiers PDF sont-ils si répandus ?**

Le format PDF (Portable Document Format) est le format de référence pour l'échange de documents entre différents environnements et platesformes informatiques. Imaginez : plus de 200 millions de PDF sont aujourd'hui disponibles sur Internet ! Le format PDF doit son incroyable succès à ses nombreux avantages, parmi lesquels :

- **Intégrité.** Les fichiers PDF ressemblent en tout point aux documents à partir desquels ils ont été créés. Ils s'affichent exactement de la même façon, quels que soient la plate-forme, le système d'exploitation, les polices installées ou les paramètres locaux de l'ordinateur ou du périphérique sur lequel ils sont consultés.
- **Compacité.** Très souvent, la taille des fichiers PDF est bien inférieure à celle des documents d'origine. Ils sont donc bien plus faciles à transférer.
- **Sécurité.** Les fichiers PDF peuvent être signés numériquement et protégés par mot de passe afin d'empêcher toute édition non autorisée.
- **Partage.** Même si le contenu de base d'un document PDF ne peut pas être modifié, il est possible d'y ajouter des commentaires et des annotations pour simplifier sa révision au sein d'une équipe de travail.

Quelques programmes permettant la visualisation de fichiers PDF sont disponibles gratuitement, mais ils n'offrent que très peu – et bien souvent pas – d'options permettant la création de fichiers PDF. Et c'est là où PDF Create 7 entre en action.

## **Que fait PDF Create ?**

Nuance® PDF Create 7 vous permet de générer des fichiers PDF à partir d'un très large éventail de fichiers. Après avoir installé PDF Create, la boîte de dialogue **Imprimer** de vos applications autorisant l'impression présentera une nouvelle imprimante virtuelle, appelée **ScanSoft PDF Create!**.

L'Assistant PDF Create vous permet de traiter en une seule opération une liste de plusieurs fichiers provenant d'applications différentes. Les fichiers de cette liste peuvent être convertis sous la forme de documents PDF distincts, ou bien combinés, superposés ou assemblés au sein d'un seul et même fichier PDF.

Lorsque vous travaillez dans Microsoft® Word™, Excel® et PowerPoint vous pouvez utiliser les fonctionnalités de création de fichiers PDF depuis votre document actuel. Lors des conversions, les hyperliens et les commentaires de votre document peuvent être transférés vers le fichier PDF cible, dans lequel vous pouvez également générer des signets reflétant la structure d'un document Word, les feuilles d'un classeur Excel, ou les diapositives d'une présentation PowerPoint. Les informations du document (métadonnées) peuvent également être transférées. Sous Microsoft Outlook® ou Lotus Notes®, les fichiers joints à des e-mails peuvent être enregistrés au format PDF. Lorsque vous rédigez un nouveau message ou une réponse à un message, vous pouvez choisir un fichier local qui n'est pas au format PDF, le convertir et le transmettre sous forme de PDF. Vous pouvez également créer des fichiers PDF à partir de pages Web affichées dans Internet Explorer.

Le programme prend en charge les versions 1.3 à 1.7 du format PDF ainsi que le format PDF/A. Les fichiers générés peuvent être protégés par mots de passe et inclure des filigranes imprimés en arrière-plan. Des options de compression et d'intégration des polices vous permettent de contrôler la taille et l'apparence du fichier PDF généré.

#### **La famille de produits PDF**

Nuance Communications, Inc. propose trois produits PDF :

- Nuance PDF Converter : pour déverrouiller des fichiers PDF et XPS et en exploiter le contenu ;
- Nuance PDF Create : pour générer des fichiers PDF depuis quasiment toute application Windows ;
- Nuance PDF Converter Professional : la solution complète pour déverrouiller, créer, éditer, commenter et partager des fichiers PDF, et pour déverrouiller et créer des fichiers XPS.

## **Installation et activation**

PDF Create 7 détecte si des versions précédentes du programme sont déjà installées sur votre ordinateur, et vous demande de confirmer leur suppression. Vous devez disposer de droits d'administrateur pour installer et activer le programme, ainsi que d'une connexion à Internet pour l'activer.

#### **1. Insérez le CD dans votre lecteur de CD-ROM.**

Le programme d'installation doit démarrer automatiquement. Si tel n'est pas le cas, ouvrez l'Explorateur Microsoft® Windows® et cliquez sur l'icône du lecteur de CD-ROM. Double-cliquez ensuite sur le fichier autorun.exe. Sélectionnez une langue pour l'installation. L'Assistant InstallShield® apparaît.

Si vous avez téléchargé PDF Create depuis le site Web de Nuance, double-cliquez sur le fichier autorun.exe.

#### **2. Licence et numéro de série.**

Vous devez accepter l'accord de licence pour pouvoir continuer. Entrez le numéro de série du produit. Vous trouverez ce numéro sur la pochette du CD, sur le site Web de Nuance ou sur le site Web d'un revendeur (sur la page depuis laquelle vous avez téléchargé le produit). Certains revendeurs en ligne vous permettent de consulter ultérieurement votre numéro de série, en affichant vos commandes passées. Veillez à conserver précieusement ce numéro. Vous en aurez besoin pour activer le logiciel et si vous devez le réinstaller.

#### **3. Emplacement et type d'installation.**

Le programme d'installation propose un répertoire d'installation par défaut. Acceptez ce répertoire ou choisissez-en un autre. Choisissez de procéder à une installation complète ou personnalisée. Choisissez **Personnalisée** pour activer ou désactiver l'intégration de PDF Create à d'autres programmes. Tous les programmes proposés dans le volet **Intégration de PDF Create** du programme d'installation sont activés par défaut. (Vous pourrez modifier ultérieurement ces paramètres d'intégration en sélectionnant le programme dans la fenêtre **Ajout/ Suppression de programmes** du **Panneau de configuration**, puis en cliquant sur **Modifier**, puis sur **Réparer**).

#### **4. Cliquez sur Terminé.**

L'enregistrement intervient à la fin de l'installation. Cliquez sur **Enregistrement en ligne** pour établir une connexion avec le site Web de Nuance. Vous pourrez dès lors enregistrer votre logiciel en quelques minutes, à l'aide d'un formulaire électronique. Une fois le formulaire rempli, cliquez sur **Soumettre**. Si vous ne souhaitez pas enregistrer immédiatement votre logiciel, vous pourrez vous connecter ultérieurement au site http://www.nuance.fr pour réaliser cette opération. Cliquez sur Support, puis sur Enregistrement de logiciels dans l'écran qui apparaît alors. Pour obtenir des informations sur l'utilisation de vos données d'enregistrement, consultez la politique de protection de la vie privée de Nuance.

#### **5. Activez le logiciel.**

Vous serez invité à activer votre logiciel à la fin de l'installation. Pour ce faire, vous devrez disposer d'une connexion à Internet. Si le numéro de série du logiciel est stocké au bon endroit et qu'il a été saisi correctement, aucune action n'est requise de votre part. Aucune information personnelle ne sera transmise. Si vous n'activez pas immédiatement le logiciel à la fin de l'installation, vous serez invité à le faire à chaque démarrage du programme. Si vous n'activez pas le logiciel, vous ne pourrez lancer PDF Create que cinq fois.

#### **Pour obtenir de l'aide**

Ce guide est disponible au format PDF, sur le CD-ROM et dans le dossier d'installation du programme. Vous pouvez également y accéder depuis l'onglet **À propos de**. Si vous avez téléchargé le programme, ce document PDF est disponible depuis la page de téléchargement, et compris dans le téléchargement.

Nuance PDF Create possède un système d'aide complet au format HTML, accessible en cliquant sur un hyperlien dans l'Assistant PDF Create, ou via le menu **Nuance PDF** de Microsoft Word, Excel ou PowerPoint.

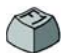

Pendant votre travail, vous pourrez appuyer sur la touche **F1** 

pour obtenir de l'aide sur le volet actuellement affiché à l'écran. Certaines boîtes de dialogue disposent également d'un bouton

**Aide**.

Vous trouverez sur le CD-ROM et dans le dossier du programme un fichier appelé **Notes de version**, contenant des informations de dernière minute sur le produit. Le site Web de Nuance fournit également des informations sur le programme et propose une base de connaissances régulièrement actualisée, ainsi que des forums utilisateur.

**Remarque :** Vous trouverez des informations sur la configuration système requise sur l'emballage du logiciel ainsi que dans le système d'aide.

#### **Présentation de la création de fichiers PDF**

Vous pouvez créer des PDF à partir des emplacements suivants, comme décrit dans le tableau et les sections qui suivent :

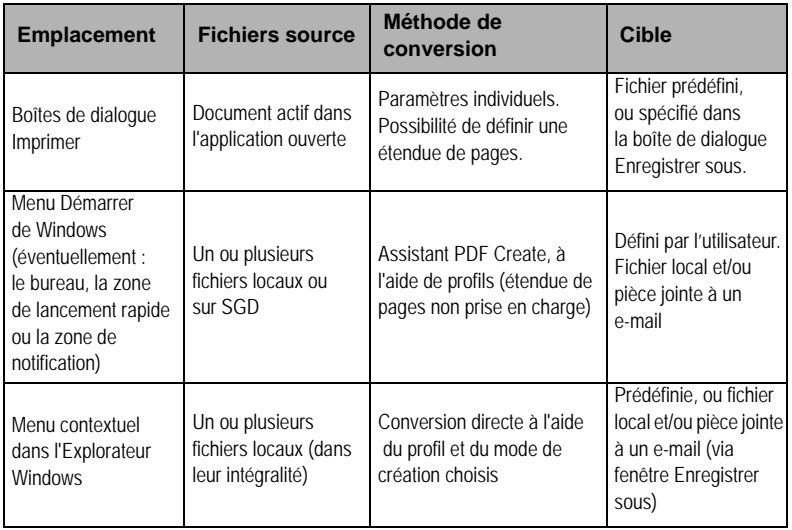

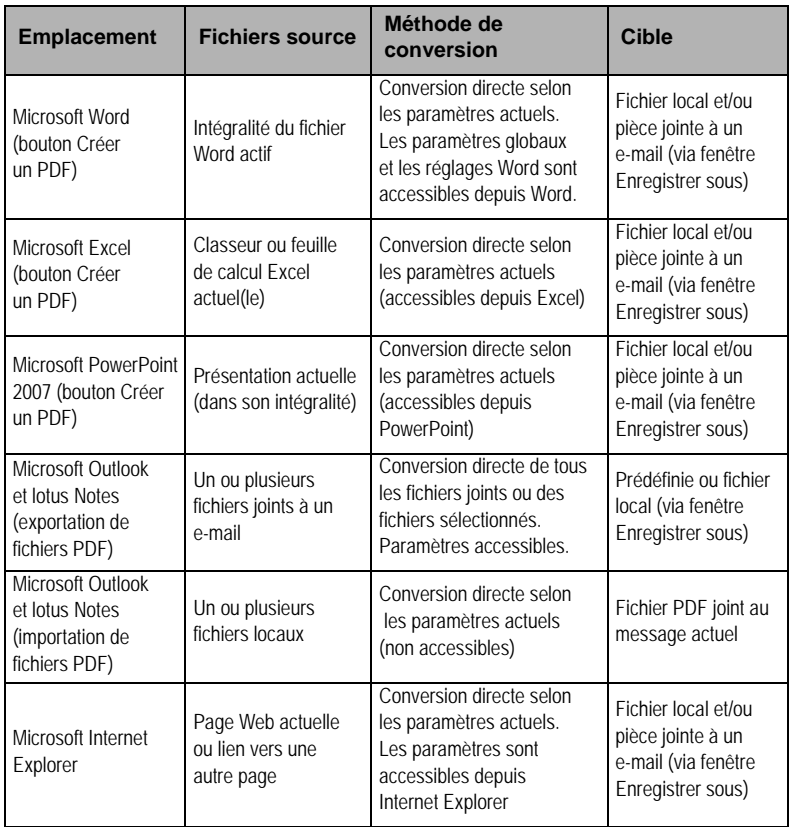

#### **Création de fichiers PDF depuis une boîte de dialogue Imprimer**

Une fois le programme installé, la boîte de dialogue **Imprimer** de vos applications présentera une nouvelle imprimante virtuelle, appelée **ScanSoft PDF Create!**. Ouvrez le fichier à partir duquel vous souhaitez générer un PDF, puis sélectionnez la commande **Imprimer** du menu **Fichier**. Sélectionnez **ScanSoft PDF Create!** comme nom d'imprimante. Définissez si nécessaire l'étendue des pages à traiter, ainsi que d'autres

paramètres d'impression. Un seul fichier PDF sera créé, indépendamment du nombre de copies défini. Cliquez sur Propriétés pour vérifier ou modifier les paramètres de PDF Create. Cliquez sur OK pour lancer la création du fichier. Par défaut, la boîte de dialogue Enregistrer sous apparaît. Il vous est toutefois possible de définir des instructions d'enregistrement automatisé depuis l'onglet Réglages PDF de la boîte de dialogue Propriétés de ScanSoft PDF Create!.

### **Utilisation de l'Assistant PDF Create**

Cet assistant, accessible depuis le menu **Démarrer** de Windows, vous permet de définir une liste de fichiers à convertir. Ces fichiers peuvent avoir été créés dans des applications différentes. L'Assistant PDF Create vous permet de combiner au sein d'un même fichier PDF tous les fichiers sélectionnés, dans l'ordre que vous avez spécifié, ou de créer autant de fichiers PDF distincts. Vous pouvez assembler plusieurs PDF au sein d'un « lot PDF ». Vous pouvez également choisir de « superposer » les fichiers lors de leur conversion. L'Assistant utilise des profils pour contrôler le processus de création des fichiers PDF. Ces profils mémorisent des paramètres optimisés pour différents types de sorties. Le programme est livré avec sept profils, mais vous pourrez en créer d'autres si vous le souhaitez. Vous trouverez la description de ces opérations dans l'aide.

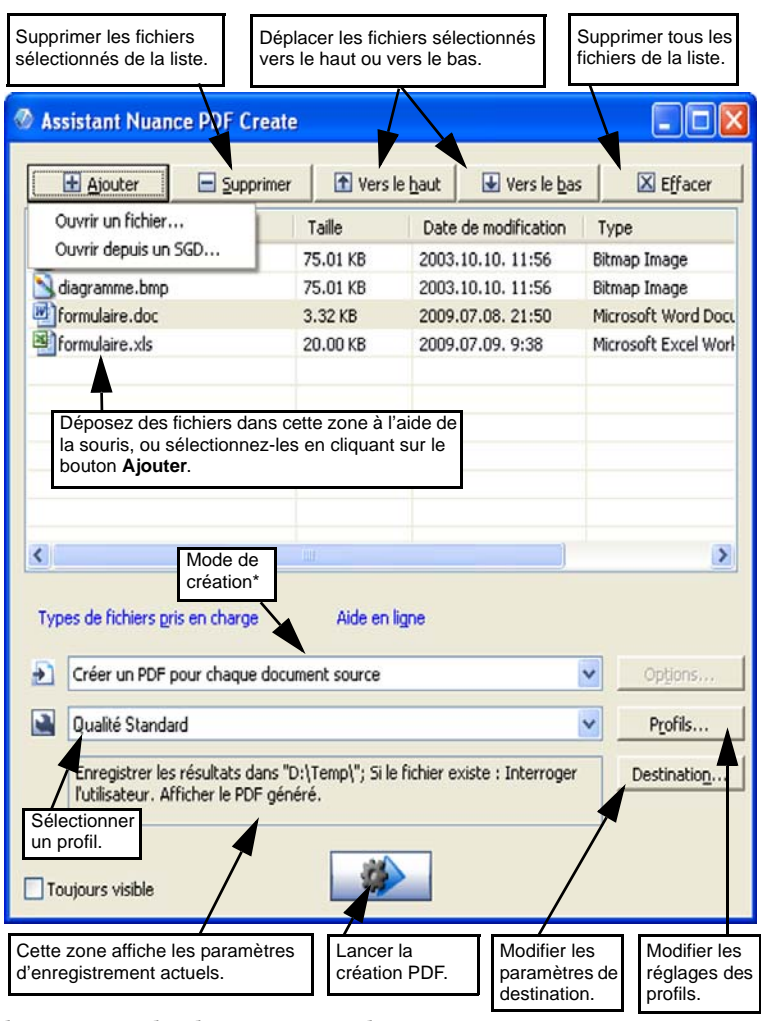

\* les autres modes de création sont les suivants :

- Combiner des fichiers en un seul PDF (dans l'ordre défini dans l'Assistant, avec possibilité de créer un signet pour chaque fichier d'entrée)
- Superposer les fichiers (selon les options définies)

• Assembler les fichiers comme des PDF, au sein d'un lot PDF (avec options) Cliquez sur le bouton **Profils...** pour modifier les paramètres d'un profil,

ou créer un nouveau profil à partir d'un profil existant.

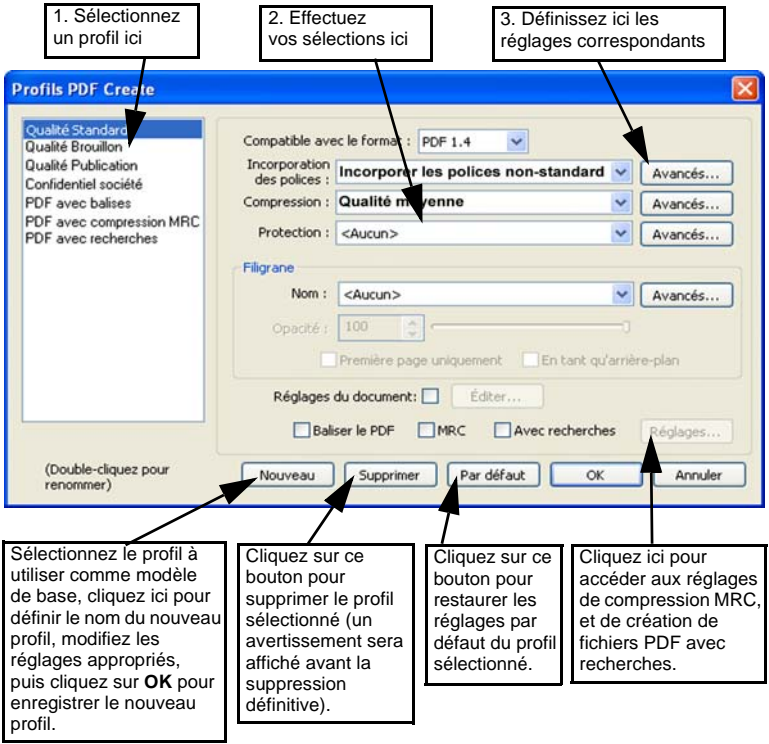

Reportez-vous à l'aide pour obtenir des informations sur la création de fichiers PDF balisés ou autorisant les recherches, et découvrir les avantages de la compression MRC.

Cliquez sur **OK** pour appliquer le profil sélectionné, selon les réglages spécifiés.

Cliquez ensuite sur le bouton **Lancer la création PDF** dans l'Assistant. La boîte de dialogue **Infos d'impression** apparaît, affichant la liste des fichiers d'entrée et de sortie, ainsi que leur état de chargement ou de conversion. Une fois la conversion terminée, cliquez deux fois sur le nom d'un fichier PDF pour l'afficher.

#### **Création de fichiers PDF depuis l'Explorateur Windows**

Cliquez sur un fichier avec le bouton droit de la souris. Le menu contextuel qui s'affiche alors ressemble à ceci :

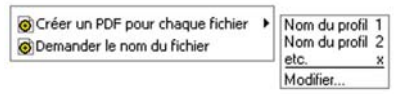

Choisissez un profil depuis le sous-menu de la première ligne. Les réglages actuellement associés à ce profil seront utilisés pour la création du PDF. Sélectionnez **Modifier…** pour modifier les réglages d'un profil, ou créer un nouveau profil avant la création du PDF. La seconde ligne du menu contextuel affiche le mode de création actuel. Sélectionnez cette ligne pour choisir un autre mode de création.

Si vous sélectionnez un groupe de fichiers, puis que vous cliquez dessus à l'aide du bouton droit de la souris, le menu contextuel ressemblera à ceci :

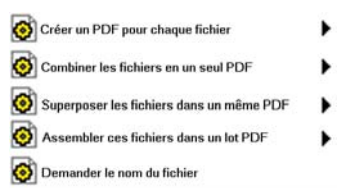

Sélectionnez la première option, puis un profil, pour générer un PDF pour chacun des fichiers sélectionnés. Pour générer un seul PDF, sélectionnez la deuxième, la troisième ou la quatrième option, puis un profil. La dernière ligne du menu contextuel affiche le mode actuel. Sélectionnez cette ligne pour choisir un autre mode.

#### **Création de fichiers PDF depuis Microsoft Word**

- 1. Ouvrez un document Word.
- 2. Sélectionnez **Créer un PDF** dans le menu **Nuance PDF**, ou cliquez

sur le bouton  $\bigcirc$ . Dans Word 2007 ou 2010, vous trouverez cette commande dans l'onglet **Nuance PDF**.

- 3. Dans la boîte de dialogue **Enregistrer sous** qui s'affiche, acceptez ou modifiez le dossier d'enregistrement et le nom du fichier cible.
- 4. Si vous le souhaitez, ajoutez des informations spécifiques au document (mots-clés, etc.), ou choisissez **Incorporer les métadonnées** (voir ci-dessous).

Pour générer un PDF et joindre une copie de ce dernier à un message

électronique, cliquez sur .

#### **Boîte de dialogue Paramètres Nuance PDF pour Word**

Cette boîte de dialogue s'affiche lorsque vous cliquez sur le bouton ou lorsque vous sélectionnez la commande **Paramètres Nuance PDF pour Word** du menu **Nuance PDF**. (Dans Word 2007 et 2010, vous trouverez cette commande dans l'onglet **Nuance PDF**) Elle vous permet de définir les paramètres de création spécifiques d'un fichier PDF depuis un document Word. Vous pouvez notamment y définir les styles de paragraphe Word qui devront être convertis en signets dans le fichier PDF cible, sélectionner les commentaires qui seront transférés, spécifier le mode de traitement des hyperliens et indiquer les éléments devant être balisés, si vous le souhaitez. Choisissez **Incorporer les métadonnées** pour transférer les informations du document Word (sujet, auteur, mots-clés) vers le fichier PDF. Le volet Réglages avancés vous permet d'accéder à l'intégralité des options de création PDF.

#### **Création de fichiers PDF à partir de Microsoft Excel et PowerPoint**

- 1. Ouvrez un fichier Excel ou une présentation PowerPoint.
- 2. Sélectionnez **Créer un PDF** dans le menu **Nuance PDF**, ou cliquez sur le bouton  $\bigcirc$
- 3. Dans la boîte de dialogue **Enregistrer sous** qui s'affiche, acceptez ou modifiez le dossier d'enregistrement et le nom du fichier cible.
- 4. Pour générer un PDF et joindre une copie de ce dernier à un message

électronique, cliquez sur .

5. Pour modifier les propriétés de création du fichier, cliquez sur  $\ddot{\bullet}$ . Vous pouvez choisir de transférer ou non les commentaires et les hyperliens vers le PDF, et de créer des signets. Dans ce dernier cas, des signets sont créés pour chacune des feuilles de calcul Excel ou des diapositives PowerPoint. Choisissez **Incorporer les métadonnées** pour transférer les informations du document source vers le fichier PDF.

#### **Création de PDF depuis des applications de messagerie électronique**

Une barre d'outils est ajoutée dans Microsoft Outlook et Lotus Notes (versions 7.0 et 8.5).

- 1. Cliquez sur **O** pour convertir en PDF les fichiers joints au message actuel et les enregistrer dans un dossier défini.
- 2. Cliquez sur  $\bullet$  pour accéder aux paramètres. Vous pouvez convertir en arrière-plan tous les fichiers joints et les enregistrer dans le dernier dossier utilisé, ou sélectionner les fichiers joints à convertir ainsi que le dossier cible.
- 3. Cliquez sur **Ford** dans la barre d'outils **Nuance** PDF d'un nouveau message ou d'une fenêtre de réponse pour choisir un ou plusieurs fichiers locaux à convertir en PDF et à joindre au message.

Remarque : Si les boutons  $\mathcal{B} \otimes \mathcal{B}$  n'apparaissent pas dans Word, Excel, PowerPoint ou dans votre programme de messagerie électronique, choisissez la commande **Barre d'outils** dans le menu **Affichage**, puis sélectionnez **Nuance PDF**.

### **Création de fichiers PDF depuis Internet Explorer**

- 1. Accédez à la page Web que vous souhaitez capturer comme fichier PDF.
- 2. Cliquez sur le bouton **Créer un PDF** et choisissez si vous souhaitez créer un nouveau PDF à partir de la page Web, ajouter son contenu à un PDF existant, ou encore créer un fichier PDF afin de le joindre à un nouveau message vide dans votre application de messagerie par défaut (Outlook ou Lotus Notes).

La liste déroulante du bouton vous permet également d'accéder aux options de création. Pour créer un fichier PDF à partir d'une page Web référencée par la page actuelle, cliquez avec le bouton droit sur le lien correspondant, puis choisissez **Créer un fichier PDF à partir du contenu du lien** dans le menu contextuel.

#### **Boîte de dialogue Propriétés de ScanSoft PDF Create!**

La boîte de dialogue **Propriétés de ScanSoft PDF Create!** vous permet de configurer vos processus de conversion. L'onglet **Général** vous permet de définir la taille, l'orientation et la résolution du fichier PDF généré, d'indiquer si vous souhaitez ou pas l'afficher une fois la conversion terminée, et de choisir entre un PDF en couleurs ou en niveaux de gris. L'onglet **Réglages PDF** vous permet de choisir la version du format PDF, de contrôler l'intégration des polices au fichier généré, de définir un type et un niveau de compression, de spécifier des mots de passe et d'ajouter des filigranes. Vous pouvez également, depuis cet onglet, choisir le nom du ou des fichiers PDF générés et définir leurs propriétés spécifiques (titre, auteur, sujet et mots-clés). Vous pouvez également choisir de

joindre automatiquement les fichiers convertis à un courrier électronique, prêt à être envoyé.

La boîte de dialogue **Propriétés de ScanSoft PDF Create!** est accessible depuis la boîte de dialogue **Imprimer** de vos applications. Lorsque vous lancez des conversions depuis l'Assistant PDF Create ou l'Explorateur Windows, ces paramètres sont définis à l'aide de profils. Si vous souhaitez accéder à ces paramètres depuis Microsoft Word, sélectionnez la commande **Imprimer** du menu **Fichier**.

## **Superposition de fichiers PDF**

Les options de superposition vous permettent de placer un élément graphique ou d'autres objets fixes sur la première page des fichiers PDF que vous générez, et de faire en sorte que ces éléments soient superposés aux contenus qui changent d'un fichier à l'autre. Exemple de superposition pour une page de garde :

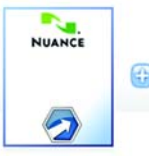

Fichier d'une page, <br>
contenant les éléments  $\sigma$  d'un document  $\sigma$  fichier PDF généré. contenant les éléments à répéter.

Première page d'un document multipage.

Page de garde du

Pour obtenir ce résultat, il est nécessaire de désélectionner l'option **Répéter la dernière page du document le plus court**.

Vous pouvez également utiliser la fonction de superposition pour placer le logo de votre société ou tout autre objet fixe sur chacune des pages des PDF que vous générez. Pour ce faire, sélectionnez l'option **Répéter la dernière page du document le plus court**.

Pour obtenir plus d'informations sur les options de superposition, consultez l'aide.

## **Assemblage de fichiers au sein d'un lot PDF**

Un « lot PDF » est un fichier qui regroupe plusieurs PDF indépendants. Les lots PDF permettent de rassembler des fichiers traitant d'un sujet commun, afin de simplifier notamment leur envoi par courrier électronique.

Pour assembler un groupe de fichiers (même de types différents) au sein d'un lot PDF, sélectionnez-les dans l'Assistant PDF Create. Sélectionnez **Assembler les fichiers dans un lot PDF** comme mode de création. Cliquez sur **Options** pour définir la page de couverture de votre lot PDF. Vous pouvez utiliser le modèle de l'Assistant PDF Create, ou le premier fichier du lot.

Cliquez sur le bouton **Lancer la création PDF** pour convertir ces fichiers au format PDF (si ces fichiers ne sont pas déjà dans ce format), et les ajouter au lot.

Pour ouvrir un lot PDF, vous devez disposer d'une version récente d'un programme de consultation ou d'édition PDF, comme par exemple Nuance PDF Converter Professional 5 ou supérieur. Tous les fichiers du lot seront répertoriés individuellement, et pourront être ouverts et enregistrés séparément. Avec Nuance PDF Converter Professional 4 et des programmes de consultation et d'édition PDF plus anciens, les fichiers seront disponibles sous la forme de pièces jointes.

#### **Prise en charge de SharePoint et d'autres SGD**

Microsoft SharePoint est pris en charge par PDF Create 7, par le biais de plusieurs boîtes de dialogue accessibles via la commande **Ouvrir depuis un SGD** de la liste déroulante du bouton **Ajouter**. D'autres systèmes de gestion documentaire (Hummingbird, Worksite, DocsOPEN, LiveLink) sont accessibles directement via leurs propres interfaces. Pour plus d'informations, reportez-vous à l'aide et à la configuration requise pour obtenir la liste complète des systèmes pris en charge. Vous pouvez enregistrer vers SharePoint ou vers d'autres systèmes de gestion documentaire les fichiers PDF créés en sélectionnant **Enregistrer vers un SGD** dans la boîte de dialogue **Paramètres de destination**.

Dans SharePoint, Hummingbird Enterprise et Interwoven Worksite, vous pouvez choisir un fichier qui n'est pas au format PDF, appeler PDF Create via son menu contextuel afin de le convertir en PDF, puis l'enregistrer au même emplacement et sous le même nom. Vous pouvez également sélectionner un fichier autre que PDF dans le système de fichiers local, le convertir en PDF, puis l'enregistrer vers le système de gestion documentaire à l'emplacement actuel ou à l'endroit de votre choix.

#### **Prise en charge des fichiers XPS**

Le tableau présente la prise en charge des fichiers XPS par la famille de produits PDF de Nuance:

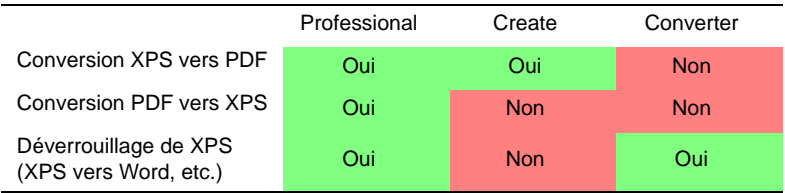

### **Désinstallation**

- 1. Cliquez deux fois sur l'icône **Ajout/Suppression de programmes** dans le **Panneau de configuration**. Sous Vista, sélectionnez Programmes et fonctionnalités dans le Panneau de configuration.
- 2. Sélectionnez **Nuance PDF Create 7**.
- 3. Cliquez sur **Supprimer** pour désinstaller le programme ou sur **Modifier** pour restaurer les fichiers en cas de corruption, ou pour modifier les paramètres d'intégration de PDF Create à d'autres programmes.

Le programme est désactivé au début du processus de désinstallation, afin d'éviter tout problème de réactivation si vous le réinstallez ultérieurement. La désactivation du programme requiert qu'une connexion à Internet soit établie.

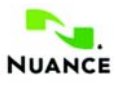

#### **www.nuance.fr**

Copyright © 2011 Nuance Communications, Inc. Tous droits réservés. Les présentes informations peuvent être modifiées sans préavis. *Nuance*, le logo Nuance, *ScanSoft* et le logo PDF Create sont des marques commerciales ou des marques commerciales déposées de Nuance Communications, Inc. ou de ses partenaires aux États-Unis et/ou dans d'autres pays. Toutes les autres marques sont des marques et/ou des marques déposées de leurs propriétaires respectifs.

Ce logiciel est protégé par des lois américaines et internationales sur le droit d'auteur.

Les modules de vérification orthographique et de césure de ce logiciel utilisent en partie les travaux menés par Proximity Linguistic Technology. Système de césure Proximity Copyright © 1988. Tous droits réservés. Franklin Electronic Publishers, Inc. Reportez-vous à l'aide pour visualiser en détail les remarques sur les marques déposées. Dictionnaires INSO/ Vantage Research : Système de correction orthographique International CorrectSpell™. Copyright © 1993 Lernout & Hauspie. Le logiciel qui accompagne ce document utilise une partie des travaux menés par The Independent JPEG Group, Colosseum Builders, Inc. et FreeType Team. Ce logiciel a été développé à l'aide du logiciel Kakadu et la bibliothèque de compression Zlib. Chiffrement/déchiffrement AES Copyright © 2001, Dr Brian Gladman, Worcester, Royaume-Uni. Ce logiciel intègre des composants développés par OpenSSL Project (http://www.openssl.org), notamment des logiciels rédigés par Eric Young et Tim Hudson.